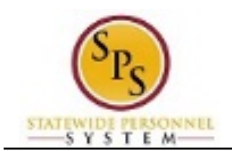

## Approve Job Changes

The Change Job business process is used to make job changes for a worker, including promotions, demotions, transfers (in and outside an Agency), and other data changes. This process is initiated by the HR Coordinator and routed to the Agency's HR Partner and Appointing Authority Partner.

When certain compensation changes occur as a result of the job change (e.g., a promotion), the Compensation Partner also reviews the change and approves or denies the event.

**NOTE:** See *APPENDIX D – Change Job Business Process Steps and Event Reason* for more details.

The procedure to review and approve job changes follows.

**Procedure:**

- 1. Click the **Inbox**
- 2. Click the **View Inbox** View Inbox hyperlink.

**Inbox**

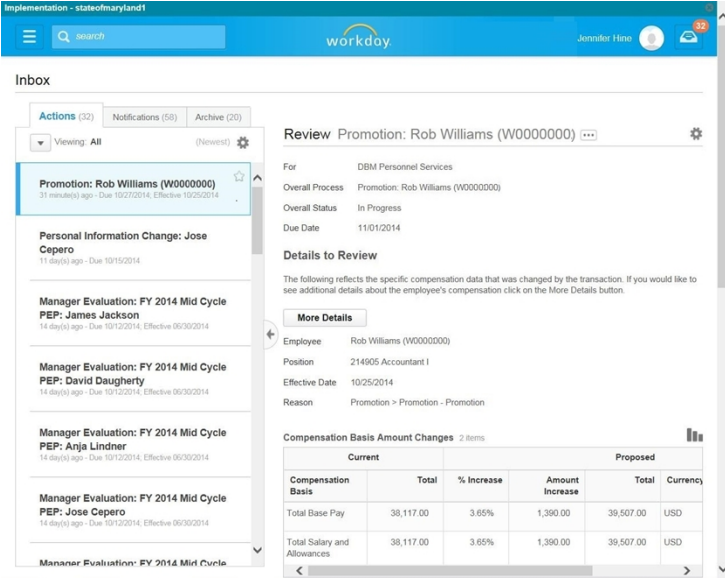

3. From the Actions tab, locate the job change action item.

**Tip:** The type of Job change will be listed in the task name along with the name of the employee.For example, if Rob Williams were getting a promotion, the task in your inbox would show as "Promotion: Rob Williams (W1234567)."

- 
- 4. Click the arrow to collapse the inbox.

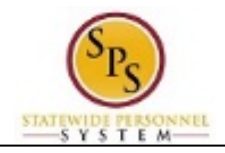

**Inbox**

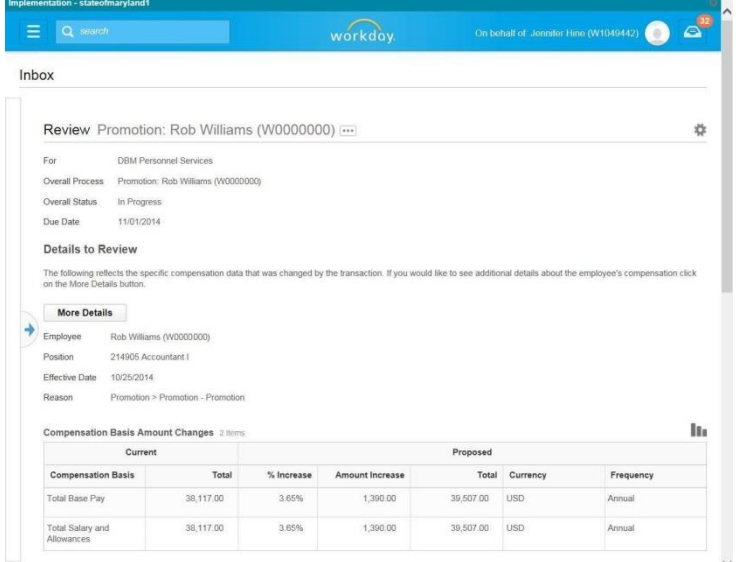

ine Changes 4 hems 5. Review job change details in the Details to Review section.

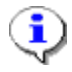

**Information**: Click the **More Details** button to view additional details about

- the job change, including compensation history (if applicable)
- staffing changes

Note that when you are done, you have to navigate back to the Change Job task.

6. Click the **Approve** button.

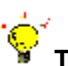

**Tip:** If you do not want to approve the request, you can also click one of the following buttons:

- Click the **Deny** button to deny the request. This action terminates the request.
- Click the **Send Back** button to send the request back to the initiator to review and make changes.
- Click the **Cancel** button to cancel your action and start later. Retrieve the task from your inbox at a later time.
- 7. The Up Next section keeps you informed of the next step in the business process. In this example, the Appointing Authority will review the job change request next.

## **Up Next**

Appointing Authority Partner

Consolidated Approval by Appointing Authority Partner Due Date 10/27/2014

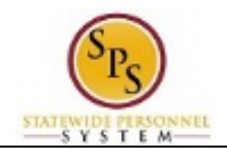

8. On the **Up Next** page, select one of the following options:

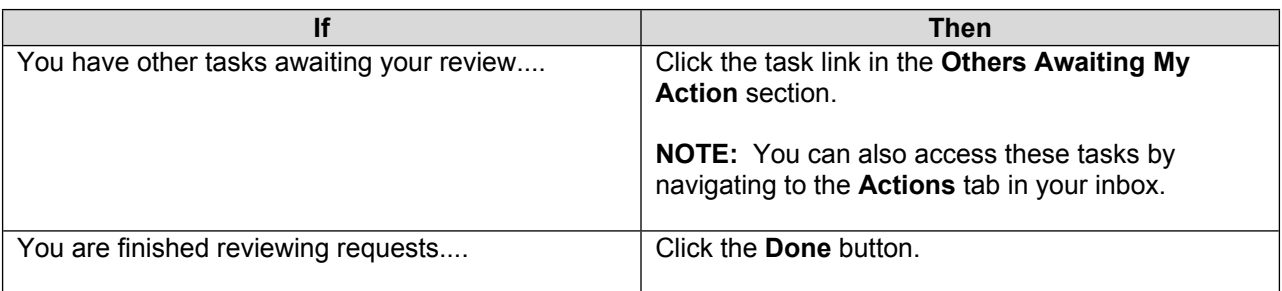

9. The System Task is complete.